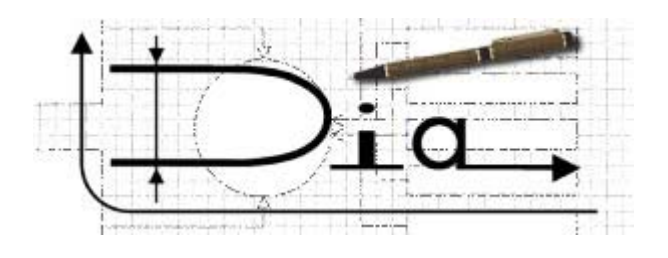

## Didacticiel Dia

[Dia](http://www.lysator.liu.se/~alla/dia) [GTK+](http://www.gtk.org/)

## **Table des matières**

- 1 Résumé
- 2 Introduction
- 3 Installation
- 4 Notions de base
	- { 4.1 Démarrage
	- { 4.2 Nouveau diagramme
	- { 4.3 Dessiner un organigramme
	- { 4.4 Boîtes et texte
	- $\circ$  4.5 Lignes
	- { 4.6 Enregistrer
- 5 Notions avancées
	- $\circ$  5.1 Calques
		- $\blacksquare$  5.1.1 Cas simple
		- 5.1.2 Usage complet des calques
	- { 5.2 Alignement
	- { 5.3 Sélection
	- { 5.4 Bibliothèques de formes

# **1 Résumé**

Ce didacticiel concern[e Dia,](http://www.lysator.liu.se/~alla/dia/) programme GNU de réalisation de schémas basé sur GTK. Nou allons installer et configurer le programme, ensuite à utiliser les formes simples, enfin explorer les fonctionnalités avancées.

# **2 Introduction**

Sur l[a page web de Dia :](http://www.lysator.liu.se/~alla/dia/)

Dia est un programme de création de diagrammes basé sur gtk+. Il est distribué sous licence GPL.

Dia est conçu pour ressembler au programme commercial sous Windows nommé "Visio". On peut l'utiliser pour dessiner de nombreuses sortes de schémas différents. Il contient des objets spéciaux pour faciliter le dessin de schémas relationnels, diagrammes UML, organigrammes, plans de réseaux et de circuits simples. Il est aussi possible d'ajouter de nouvelles formes en écrivant de simples fichiers XML, en utilisant un sous-ensemble de SVG pour dessiner les formes.

Dia peut charger et enregistrer des schémas au format standard XML (compressés -gzip- par défaut pour économiser l'espace), peut exporter aux formats EPS ou SVG et peut imprimer les schémas, même ceux qui s'étendent sur plusieurs pages.

## **3 Installation**

Fichier d'installation de la version 0.86 :

```
CONFIGURATION REQUISE : 
===================== 
Dia nécessite d'avoir une version de Gtk+ installée (au moins la version 1
On peut la trouver à : 
       ftp://ftp.gtk.org/pub/gtk/v1.2/
Les binaires sont disponibles à : 
        ftp://ftp.gtk.org/pub/gtk/binary/devel/RPMS/
ou : 
        ftp://ftp.gtk.org/pub/gtk/binary/devel/DEBIAN/
À partir de la version 0.30 Dia a aussi besoin de libxml (appelée aussi gn
Je vous recommande de récupérer une version assez récente, mais pas la ver
Vous trouverez le nécessaire à : 
        ftp://ftp.gnome.org/pub/GNOME/stable/sources/gnome-xml/
À partir de la version 0.40 Dia a besoin de gdk imlib, au moins la version
On peut la trouver là : 
        ftp://ftp.gnome.org/pub/GNOME/stable/sources/imlib/
COMPILATION : 
=========== 
Pour compiler lancer : 
    ./configure 
   make
```
Pour compiler dia, il vous faudra installer (dans l'ordre) :

- $\bullet$  de [GTK](http://www.gtk.org/) :  $\circ$  glib  $\circ$  gtk+
- $\bullet$  de  $G$  de  $G$  (optionnel) : { les bibliothèques de base (installées dans l'ordre par les instructions Gnome)
- $\bullet$  de  $\overline{\text{Dia}}$  :  $\circ$  dia. Si vous avez installé Gnome, configurez avec l'option "--enable-gnome"

Chacun de ces fichiers s'installe depuis les sources et s'autoconfigure. Les fichiers binaires sont disponibles pour certaines plates-formes. Si vous avez une installation Linux récente, tout est certainement déjà prêt.

## **4 Notions de base**

#### **4.1 Démarrage**

Une fois installée, l'application se lance par :

dia

Cela donne :

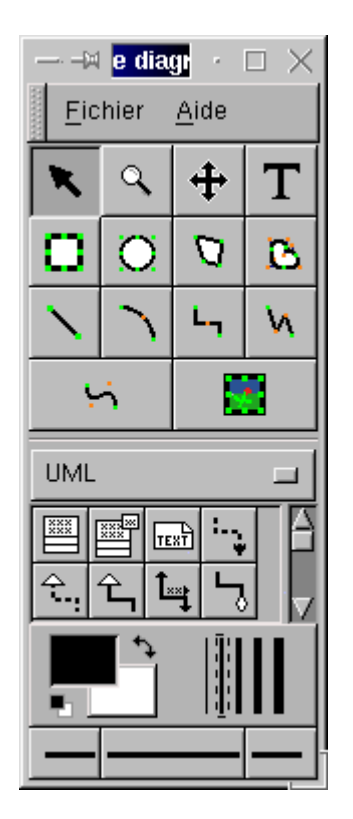

Au premier lancement, vous choisissez *File...Preferences* (Fichier... Préférences) et vous remplissez selon vos choix personnels. Ces choix sont sauvegardés dans votre répertoire home sous le nom .dia/diarc. Par exemple, j'utilise en général les choix par défaut en m'assurant des réglages suivants :

- *User Interface...* (Interface utilisateur...)
	- { *Compress...no* (Compression... non) Ainsi je peux facilement manier les modèles UML ensuite. Si j'avais des soucis d'espace disque, j'utiliserais "yes" (oui)
- *Grid lines...* (Lignes de grilles...)
	- { *Visible...yes* (Visibles... oui)
		- { *Snap to...yes* (Coller à la grille... oui)

Après avoir cliqué sur le bouton OK dans les préférences, vous pouvez fabriquer un schéma.

#### **4.2 Nouveau diagramme**

Cliquer sur *File...New* (Fichier... Nouveau) donne ceci :

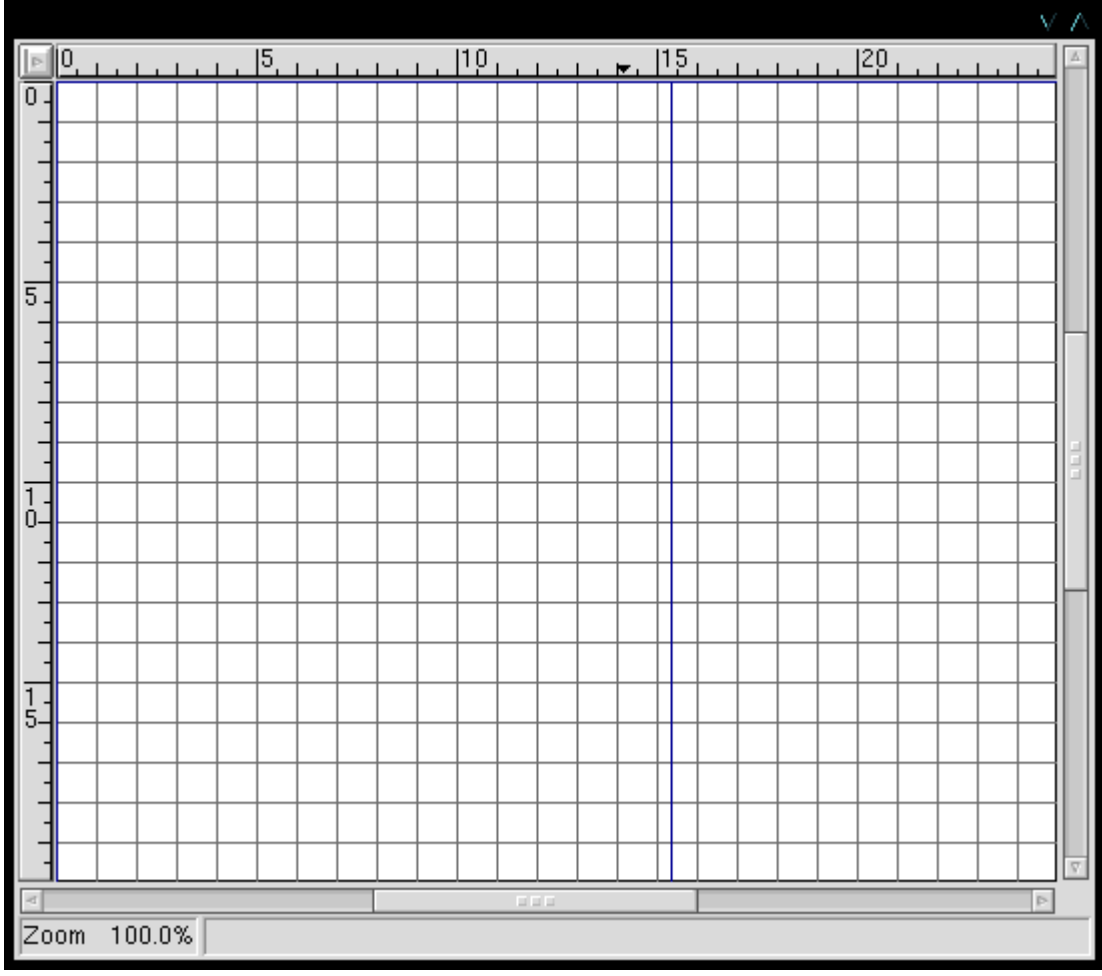

Cliquer du droit dans cette fenêtre donne un menu contextuel spécifique aux schémas.

 $\parallel$ 

Depuis celui-ci choisissez *File...page setup* (Fichier... Mise en page) :

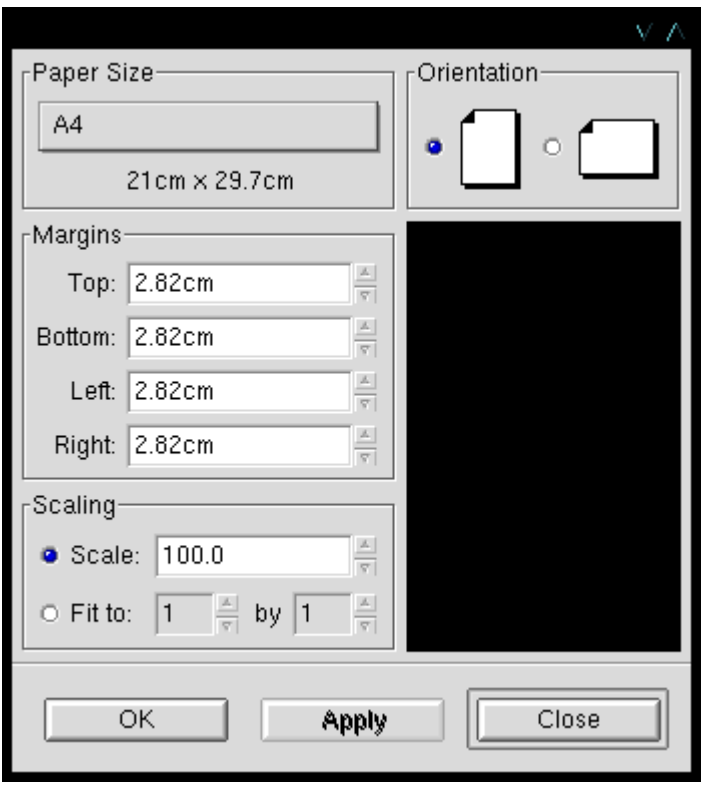

Classiquement :

- <sup>z</sup> *Paper size* (taille papier) : utiliser A4 pour le papier 21x29,7.
- *Orientation* : utiliser portrait pour la plupart des pages web, et paysage pour des affiches.
- *Margins* (marges) : Laisser comme c'est. Leur taille s'adapte selon la taille du papier.
- *Scaling* (échelle) : Laisser à 100. Nous revindrons sur ce point plus tard.

Après avoir cliqué sur OK, vous êtes prêts à construire le diagramme.

#### **4.3 Dessiner un organigramme**

Un organigramme nécessite diverses boîtes avec du texte, des lignes pleines et quelques lignes pointillées. On peut construire cela avec les outils de base. Voyons comment s'en servir.

Voici la structure de la fenêtre principale :

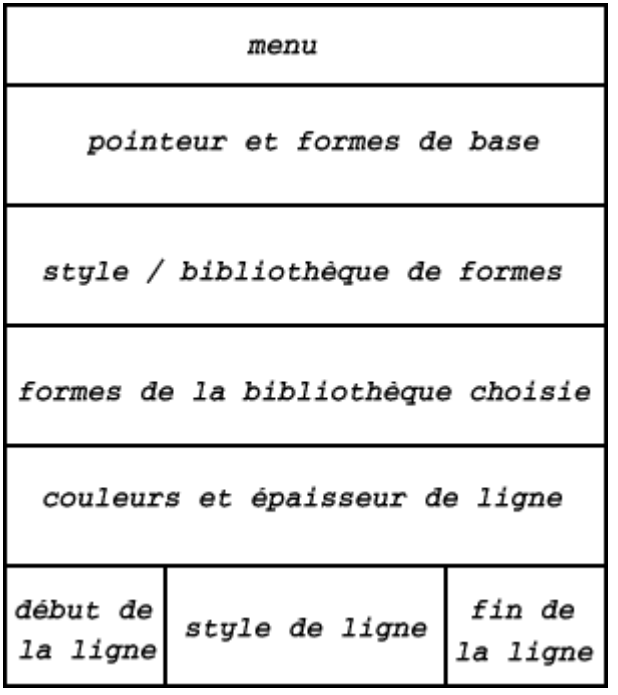

Si vous maintenez le pointeur de la souris sur une icone, une bulle d'aide apparaît. Si vous cliquez sur l'icone, l'objet est alors activé et un clic sur le diagramme copiera un exemplaire de cet objet. Après avoir cliqué et placé une ou plusieurs copies d'une forme, cliquez sur l'outil pointeur (l'icone en haut à gauche en forme de flèche) avant d'essayer de faire bouger les objets, sinon vous risquez d'obtenir beaucoup d'objets inattendus.

La façon la plus simple de travailler est de :

- a. Sélectionner une forme
- b. Cliquer pour créer à peu près le nombre de formes dont vous aurez besoin dans votre schéma
- c. Les nommer (la plupart des formes acceptent des étiquettes de texte)
- d. Déplacer les formes à leur bonne place
- e. Les interconnecter avec des lignes. Assurez-vous que les lignes soient bien reliées aux poignées des objets
- f. Nommer les lignes si besoin.
- g. Déplacer l'ensemble réalisé où vous voulez. Ajouter des points de connexion si nécessaire pour faire des lignes propres.
- h. Ajouter/modifier d'autres formes et lignes selon les besoins.

Pour un organigramme, nous commencerons par :

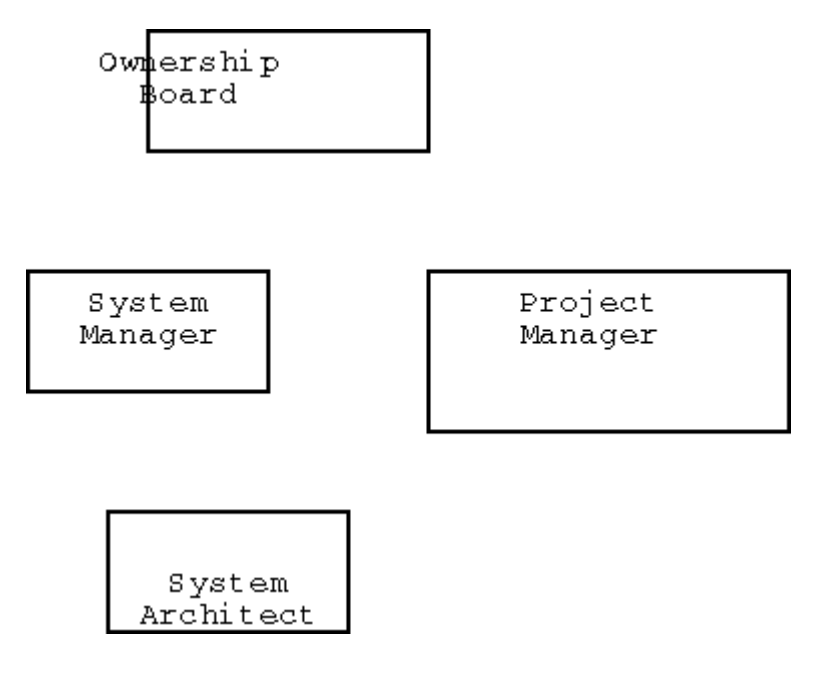

Ça paraît affreux, bien sûr.

Le texte n'est pas aligné avec les boîtes, et la police est vraiment moche. Comment arranger ça ?

#### **4.4 Boîtes et texte**

On peut utiliser une boîte en rapport avec le texte et la redimensionner autour du texte. Les boîtes de la bibliothèque *flowchart* (organigramme), par ex. le carré, peuvent faire cela. On peut même construire sa propre boîte adaptée au texte.

Mais laissons les difficultés de côté pour l'instant et utilisons une forme de base.

D'abord, choisissez la bonne police de caractères. Cliquez du droit pour obtenir le menu, pui *Dialogs...Properties* (dialoguue... Propriétés...). Sélectionez Helvetica. Laissez la taille telle qu'elle est, on pourra la changer plus tard. Faites ceci pour chacun des textes.

Ensuite, centrez avec soin le texte dans la boîte. Agrandissez-la à la souris si besoin. La valeur par défaut étant *snap-to-grid* (grille aimantée), il peut être difficile d'aligner le texte. Aussi, supprimons l'aimantation pour un moment : avec l'outil pointeur, cliquez quelque part dans le diagramme (mais pas sur un objet), et tapez "g". Positionnez le texte comme il convient, puis retapez "g" pour revenir à la grille aimantée.

Bien, le texte est dans la bonne police et bien aligné. Groupez cet ensemble boîte et texte. Utilisez le pointeur pour sélectionner ce que vous souhaitez regrouper (entourage en lignes pointillées) Tapez "Ctl-G" pour grouper les objets. Faites la même chose pour chacun des objets.

Si vous devez dégrouper un ensemble, par ex. pour éditer le texte ou le réaligner, tapez "Ctl-U". Par exemple, vous relevez une erreur de frappe, alors vous dégroupez pour la corriger puis vous regroupez.

Voici ce que vous avez maintenant :

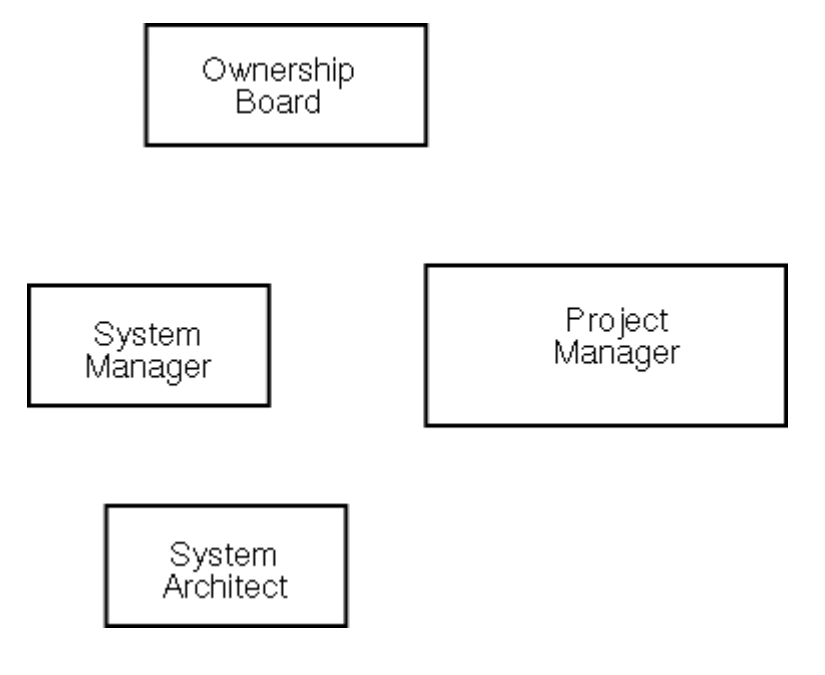

#### **4.5 Lignes**

Dessinez maintenant quelques lignes. Vous allez utiliser les lignes en forme de tuyaux (angles à 90 degrés).

Dessinez-les approximativement d'un objet au suivant puis utilisez le pointeur pour étirer les extrémités directement jusqu'aux poignées à chaque bout. La ligne devient rouge lorsqu'elle s'accroche bien à une poignée.

Il est possible de rendre les lignes plus intéressantes.

En général, on contrôle les lignes depuis la fenêtre principale de différentes façons :

- a. la couleur de la ligne par l'icone "premier plan / arrière-plan"
- b. la largeur de la ligne via les lignes verticales de largeur variable
- c. le style de ligne (par ex. pointillée, ombrée) par le bouton du milieu de la rangée
- d. les extrémités en forme de flèches par les boutons gauche et droit de la rangée

Tout ceci s'applique aux lignes futures. Vous pouvez aussi modifier une ligne déjà tracée. Sélectionnez-la en utilisant le pointeur. Cliquez du droit pour obtenir le menu diagramme. Sélectionnez *Dialogs...properties* (dialogues... Propriétés). Vous obtenez une boîte de dialogue qui permet de modifier chacune des propriétés de la ligne.

Par conséquent, pour modifier une ligne : pour chaque ligne, sélectionnez la ligne, cliquez du droit pour obtenir le menu, sélectionnez *Dialogs...Properties*, et modifiez l'épaisseur de la ligne de 0.1 à 0.2. Transfomez la ligne allant de System Architect à Project Manager en pointillés. Mais ces gros points ne sont pas beaux, alors transformez-les en tiretés. Les tirets (*"dashes"*) sont trop longs, aussi mettez l'intervalle entre tirets à 0.5. L'effet rendu est celuici :

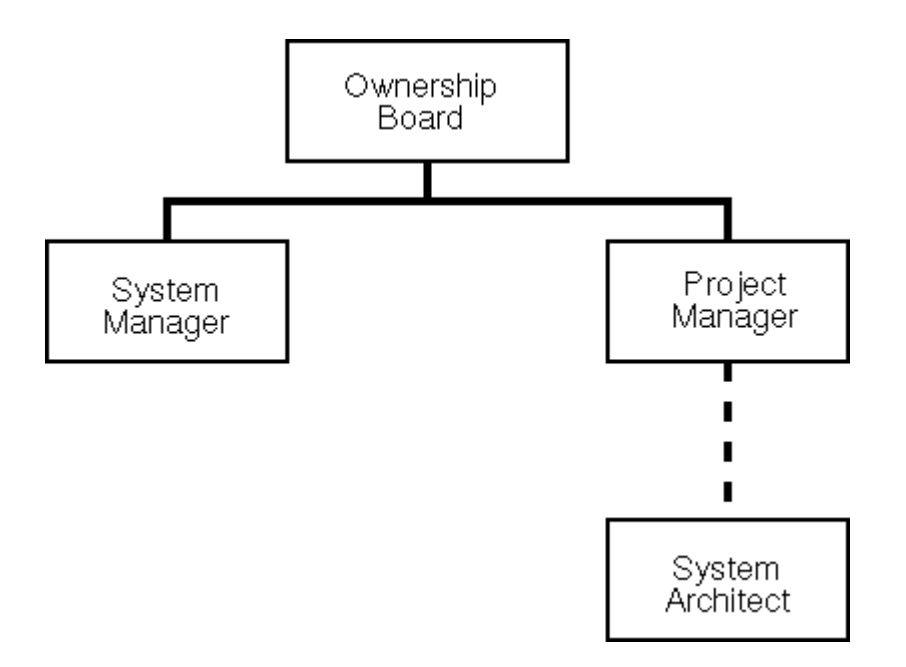

Disons que que le System Architect est en rapport avec le CIO (via une longue chaîne de gestionnaires intermédiaires naturellement). Vous voulez le montrer, mais sans trop insister. Vous le dessinez donc avec un trait fin :

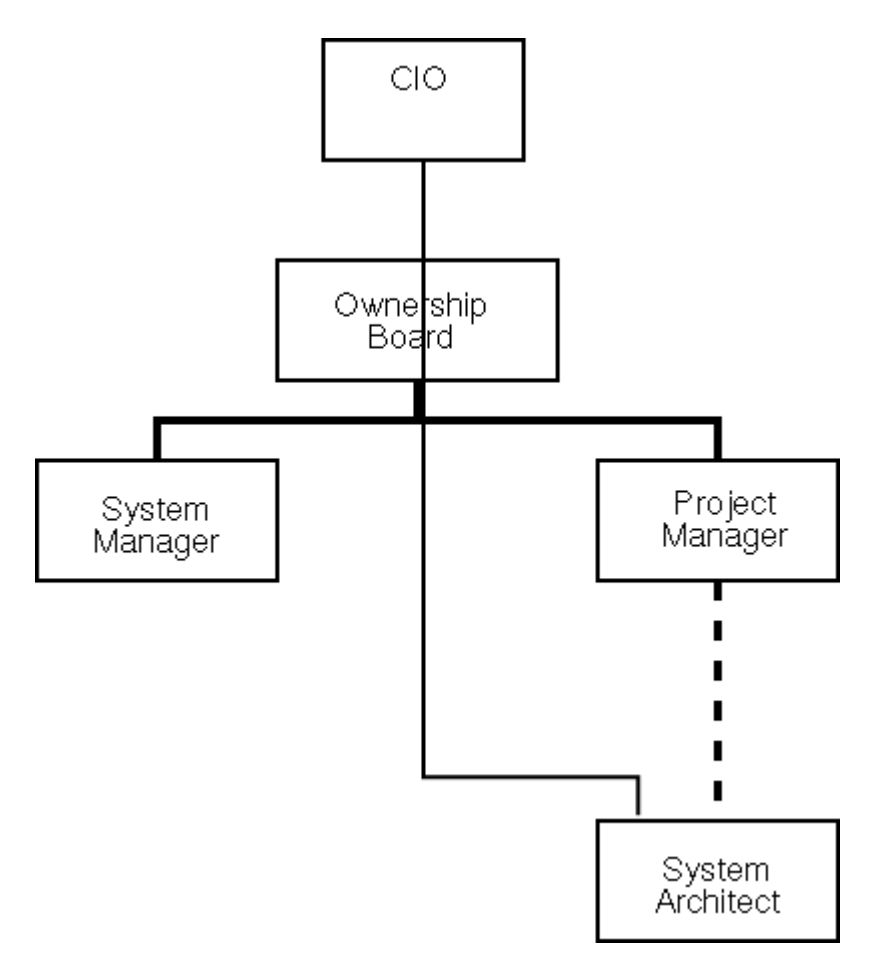

Bien. Vous voulez que cette ligne passe par l'extérieur. Mais il n'y a pas assez de courbes dans la ligne pour cela. Alors sélectionnez la ligne et cliquez du milieu pour obtenir la boîte de dialogue "ajouter un segment". Après avoir ajouté un ou deux segments, vous pouvez déplacer la ligne pour obtenir une connexion agréable à l'oeil :

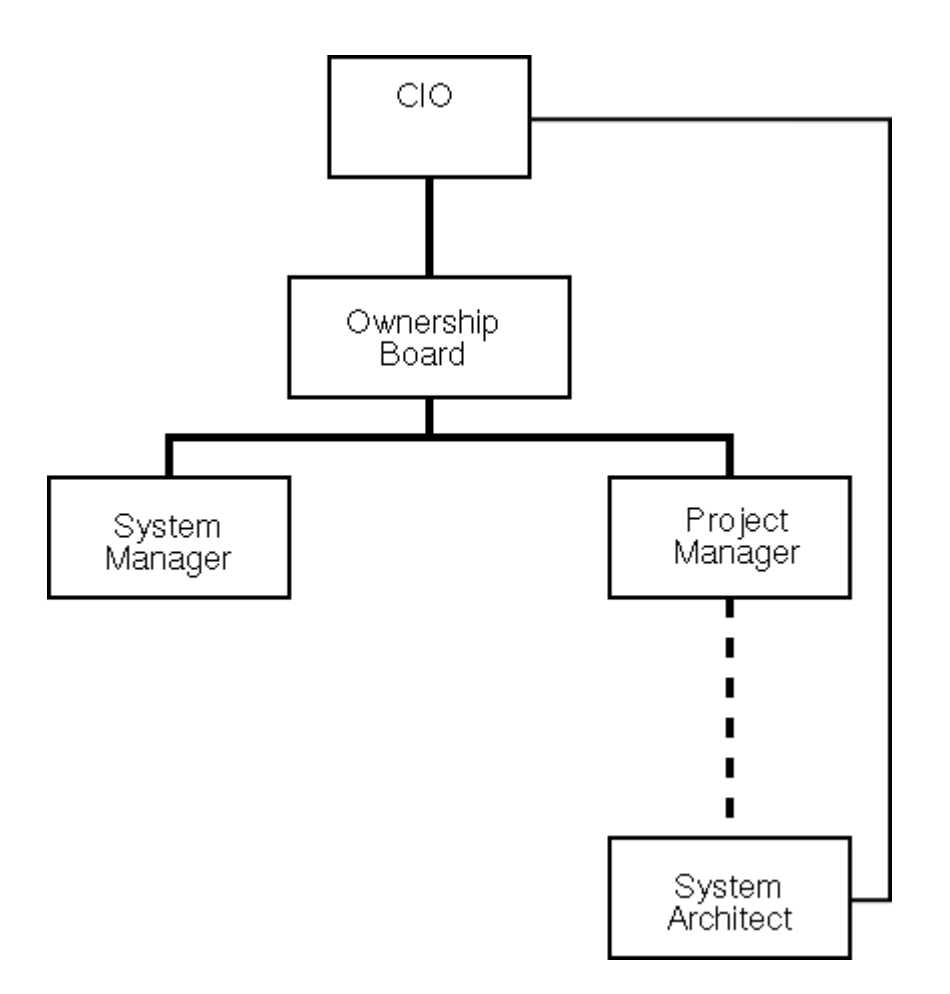

#### **4.6 Enregistrer**

Maintenant, le schéma n'est pas mal et il est temps d'enregistrer votre travail.

Nous allons d'abord enregistrer le contenu intellectuel, ainsi il sera possible de le modifier ultérieurement. Ensuite, nous exporterons le schéma dans un format graphique spécifique.

Pour enregistrer, cliquer du droit pour avoir le menu, puis *File...Save* (Fichier... Enregistrer).

Tapez un nom, par ex. org.dia, et cliquez sur OK.

Si vous enregistrez toute une série de fichiers différents depuis le même fichier d'origine, utilisez *File...Save As* (Fichier... Enregistrer sous..).

Le fichier est enregistré dans un format XML qui est le plus souvent SVG (Scalable Vector graphics).

NOTE : Parce que nous avons réglé la compression à non dans les préférences utilisateur, il est possible d'examiner le fichier avec un éditeur de texte. Allez y jeter un coup d'oeil.

Pour exporter une image utilisable, sélectionnez *File...Export* (Fichier... Exporter), et tapez le nom avec l'extension qui convient, par ex. org.png. Regardez les possibilités dans la liste d'extensions.

Si vous n'avez pas de préférence particuière, je vous suggère png (Portable Network Graphics).

Une simple exportation va créer une image assez grande. Si vous regardez de près la fenêtre du diagramme, vous verrez des lignes bleues représentant les pages imprimables. Votre schéma s'étend probablement sur plusieurs pages et si vous l'imprimez sur une imprimante physique il vous faudra attacher les morceaux ensemble avec du ruban adhésif. Ce n'est pas trop grave pour une page HTML, sur laquelle le navigateur peut faire un panoramique avant et arrière dans une grande image. Mais même pour le HTML une grande image peut être peu commode.

Aussi voilà ce que je recommande :

- Concevez le shéma à n'importe quelle taille pratique pour la conception.
- Enregistrez-la telle quelle
- Exportez-la telle quelle (pleine taille) pour un usage en lien HTML
- Exportez une autre copie pour mettre dans une page HTML en utilisant

*File...Page setup...Scaling...Fit 1 by 1* (Fichier... Mise en page... Mise à l'échelle... Taille 1 sur 1) Cela vous indiquera l'échelle permettant de loger le diagramme entier dans une seule page. Mais même comme ça, cela peut être trop grand, alors vous pouvez revenir à *Scaling...Scale* (Mise à l'échelle... échelle), et ajuster les valeurs jusqu'à obtenir une taille convenant à votre page HTML.

### **5 Notions avancées**

### **5.1 Calques**

#### **5.1.1 Cas simple**

Supposons que vous ayez quatre objets, et que vous vouliez dessiner une boîte autour de deux d'entre eux. En faisant cela vous mettez les boîtes au-dessus et cachez ainsi les deux objets. Placer les boîtes à l'arrière-plan résoud le problème.

Mettre un objet à l'arrière-plan peut être obtenu en le sélectionnant tout d'abord, puis :

- a. Cliquer du droit pour avoir le menu, *Objects...Send to back* (Objets... Mettre à l'arrière
- b. Raccourci : Ctl-B

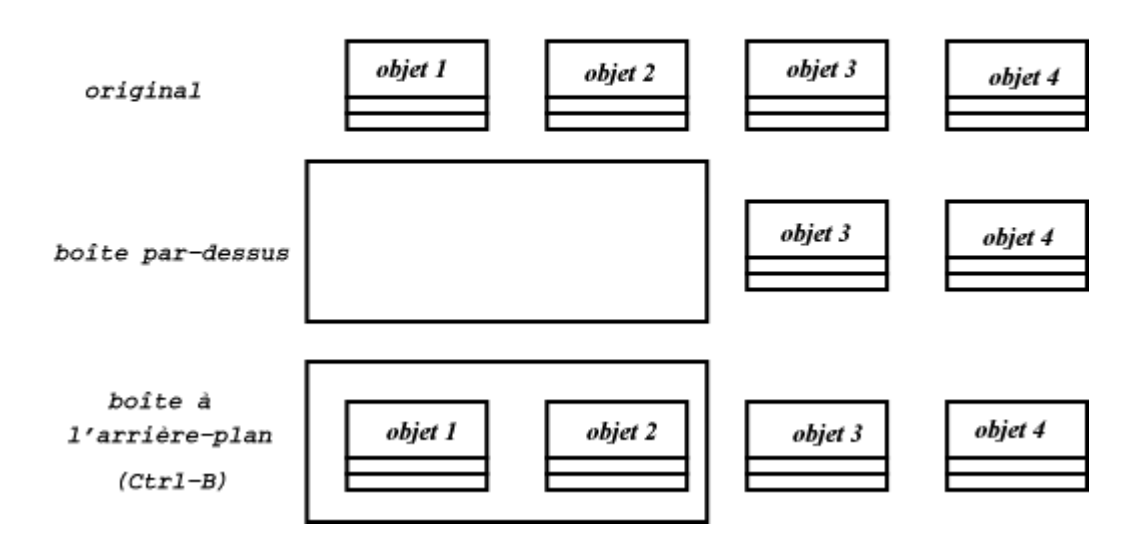

#### **5.1.2 Usage complet des calques**

Supposons maintenant que vous avez un arrière-plan commun, comme par exemple un logo, et que vous voulez construire votre diagramme par-dessus. Ce n'est pas pratique de faire cela objet par objet. Il est préférable de préparer les calques à l'avance.

Si vous connaisez les calques de Gimp, vous allez vous trouver en terrain connu, c'est le même mécanisme. Sinon, soyez attentif.

Lorsque vous commencez un nouveau schéma, après avoir fait la mise en page, sélectionnez clic droit *Objects...layers* (Objets... Calques). Cela donne :

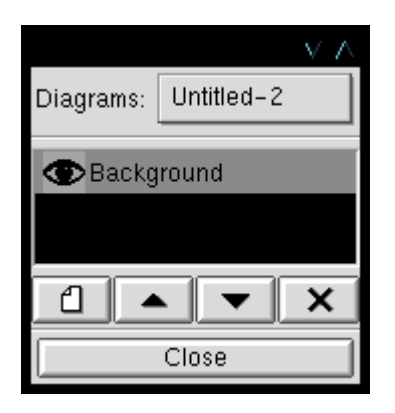

Cliquez sur l'icone "nouveau calque", celle représentant une feuille de papier avec le coin supérieur gauche plié, et vous obtenez un nouveau calque. Celui-ci est automatiquement placé au-dessus du calque d'arrière-plan. Cliquez sur le nom du calque pour le sélectionner. Une fois sélectionné, vous pouvez le déplacer relativement aux autres couches en utilisant le flèches haut et bas. Vous pouvez bien sûr aussi le laisser sous la pile.

Cliquer sur l'oeil près d'un calque bascule celui-ci en mode visible ou invisible dans le diagramme. En général, on élabore chaque couche séparément, avec un seul calque visible, e on fait apparaître les autres de temps en temps pour vérifier l'alignement.

Dans l'exemple ci-dessous, on a un objet texte indiquant *"DRAFT"* (brouillon) sur le calque d'arrière-plan. Nous avons grisé ce texte en utilisant le sélecteur de couleur. Puis nous allons sur le nouveau calque pour faire le schéma. Rendre les deux calques visibles donne alors ceci :

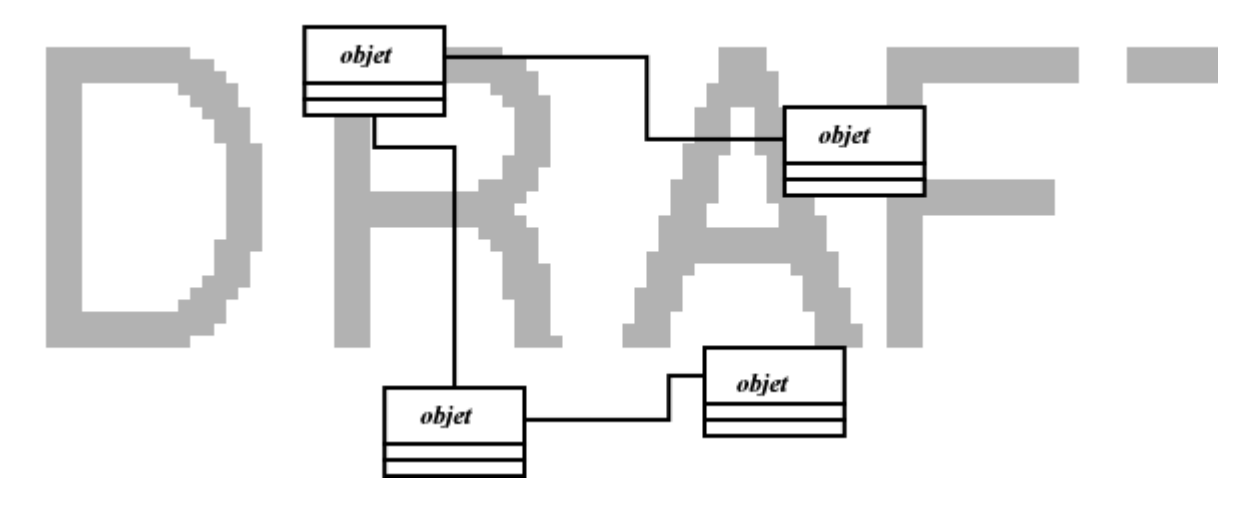

### **5.2 Alignement**

Prenons plusieurs objets vaguement alignés :

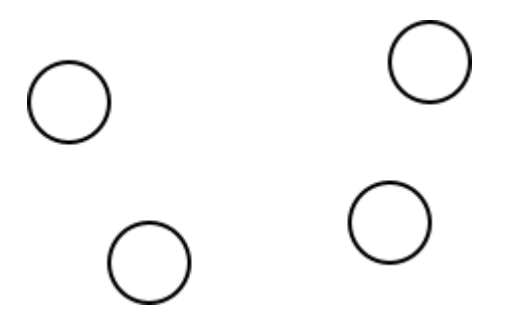

On pourrait les aligner avec précaution à la souris. Mais il est préférable d'utiliser les fonctions d'alignement. Sélectionnez les cercles qui sont presque alignés verticalement . Cliquez du droit pour obtenir le menu, puis *Objects...Horizontal...center* (Objets.. Horizontal... centrer). Cela déplace les objets horizontalement jusqu'à ce que leurs centres soient alignés verticalement.

D'accord, cela prête un peu à confusion : pour aligner sur un axe vertical, il faut sélectionner horizontal, parce que c'est l'axe suivant lequel le mouvement sera effectué.

De façon similaire, pour aligner des objets sur un seul axe horizontal, sélectionnez *Objects...Vertical...center* (Objets... Vertical... centrer). Après avoir aligné les groupes verticalement et horizontalement, on obtient :

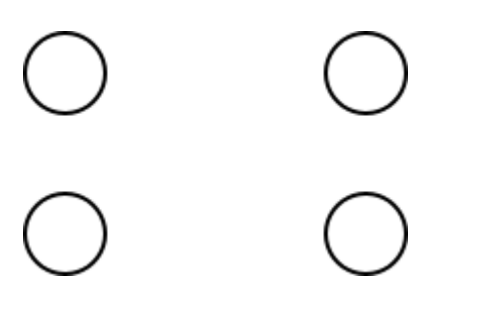

### **5.3 Sélection**

Les façons évidentes de sélectionner sont :

- a. avec le pointeur, cliquer sur un objet
- b. avec le pointeur et la touche Majuscule (*Shift*) pressée, cliquer sur un ou plusieurs objets
- c. avec le pointeur, délimiter une zone (indiquée en tiretés) autour des objets à sélectionner

Mais peut-être voulez-vous quelque chose de plus ? Dans ce cas, cliquez du droit pour obtenir le menu puis Select.... (Sélectionner). Cela donne la boîte de dialogue qui suit :

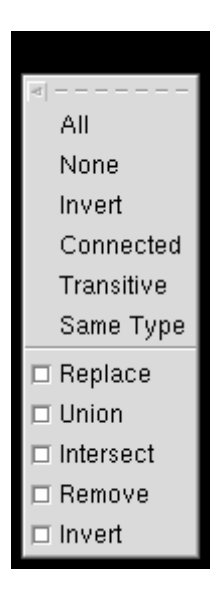

Par exmple, appliqué à ce diagramme, après sélection de l'objet "A" :

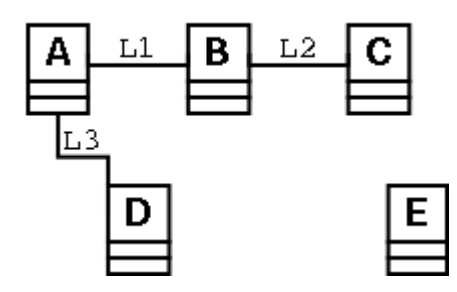

- *All* (tout) : Toutes les boîtes et lignes sont sélectionnées
- *None* (rien) : Rien n'est sélectionné (A est aussi désélectionné)
- *Invert* (inverse) : Tout est sélectionné sauf A
- *Connected* (connecté) : A, L1 et L3 sont sélectionnés, car L1 et L2 sont directement connectés à A.
- <sup>z</sup> *Transitive* (transitif) : A, B, C, D, et L1, L2, L3 sont sélectionnés car, par des connexions successives, il est possible d'atteindre chacun d'entre eux. E n'est pas sélectionné car il ne peut être atteint.

• *Same Type* (même type) : A, B, C, D, E sont sélectionnés car ils sont tous du même type d'objets Dia.

NOTE : Si j'arrive à comprendre ce que font les cases à cocher, je vous en parlerai.

#### **5.4 Bibliothèques de formes**

Dia comprend plusieurs bibliothèques de formes. Il est aussi conçu pour vous permettre d'ajouter les vôtres.

Ces bibliothèques sont spécifiques à un domaine particulier, c'est pourquoi leur utilisation sera décrite par ailleurs (par ex., on parlera d'UML dans un cours sur la programmation). Ici nous nous sommes contentés de décrire la façon d'utiliser ces bibliothèques.

Les bibliothèques sont enregistrées dans le répertoire partagé depuis lequel Dia est installé.

Quelques bibliothèques de formes (par ex. UML) ont des processus associés et en conséquence ne sont pas de simples fichiers .shape. Construire votre propre bibliothèque avec processus associés implique alors d'aller dans le code C, et c'est au-delà de l'objet de ce didacticiel.

Peut-être l'intégration de Python sera-t-elle supportée dans l'avenir, simplifiant alors cette aventure.

Auteur [: Harry George](mailto:hgg9140@seanet.com) mise à jour 6 octobre 2000 Adaptation française [: Jean Peyratout](mailto:jean.peyratout@abul.org) 22 février 2001